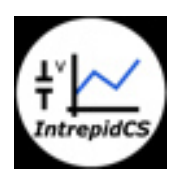

Intrepid Control Systems, Inc.

neoECU 基礎編

アプリケーションノート

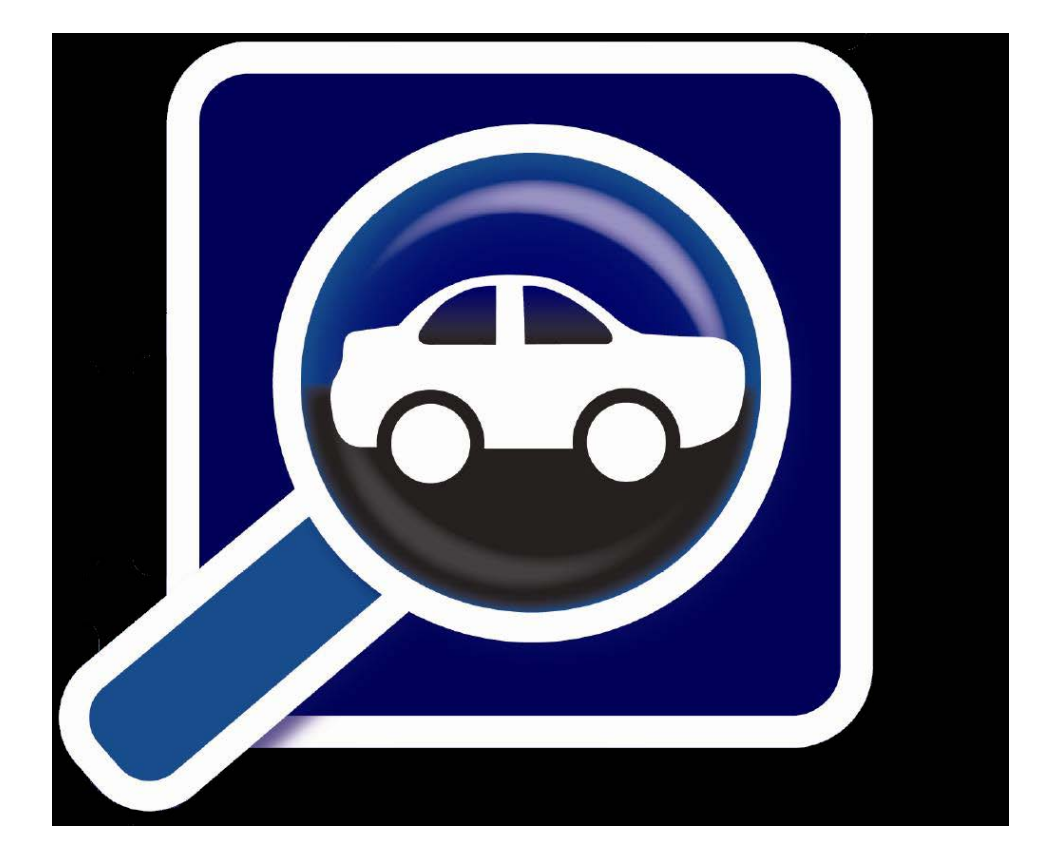

(株)日本イントリピッド・コントロール・システムズ

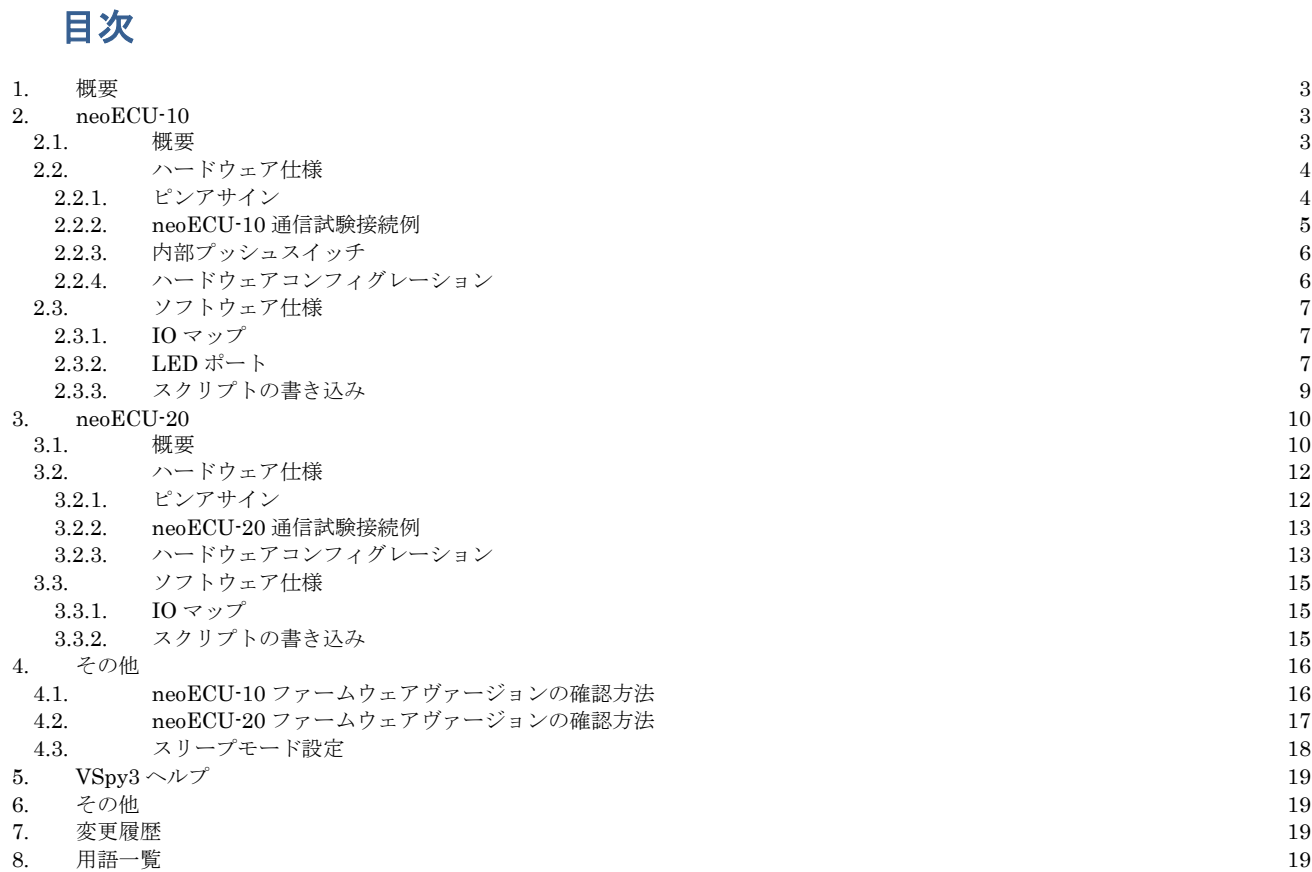

### <span id="page-2-0"></span>**1.** 概要

本資料は、neoECU ディバイス (neoECU-10/neoECU-20)のハードウェア/ソフトウェアの基本仕様、及び当社 Vehicle Spy(VSpy3)を使用した neoECU ディバイスの基礎的な使用方法について解説することを目的とします。

neoECU シリーズは低価格で且つ以下のような様々なアプリケーション開発に使用されます。

- ゲートウエイアプリケーション メッセージを一つのネットワークから他のネットワークに転送。
- シミュレーション 車載ネットワークトラフィックシュミレーション。
- テスター 自動化されたテスター、または EOL (End-of-Line) テストのサポート。
- ECU 開発 ECU の開発、システム構築、及びテスト等。
- その他 ユーザーの仕様に従って様々な使用方法があります。

## <span id="page-2-1"></span>**2. neoECU-10**

<span id="page-2-2"></span>**2.1.** 概要

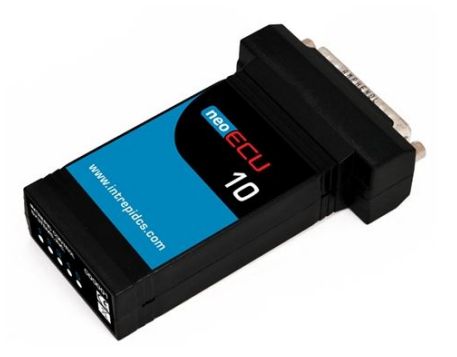

図 [2.1.](#page-2-2)1 neoECU 外観

neoECU 10 は、CAN(2 チャンネル)、LIN、K-Line、アナログ入力、PWM 出力を備えて、プログラマブルな低価格 ECU ノードとして使用できます。 neoECU-10 には以下のように HHL+と HLSL+の 2 つのヴァージョンがあります。

HHL+: 2 チャンネルの DW CAN。

HLSL+: 1 チャンネルの DW CAN 及び1チャンネルの SW CAN 又は LSFT CAN。 SW CAN 又は LSFT CAN の 指定はプログラムによります。

- 電圧 6.0 26.5DC
- 複数のネットワークサポート
	- $\triangleright$  HHL+
		- 2 チャンネルの DW CAN
	- $\triangleright$  HLSL+
		- 1 チャンネルの DW CAN
	- 1 チャンネルの SW CAN/LSFT CAN(プログラムで指定)
- 1チャンネルの LIN / ISO9141 / KW2K (プログラムで指定)
- **●** サイズ: 2.2" x 3.7" x 1" 重さ: 2 オンス
- **●** ユーザー側からコントロールできる LED5 個
- アナログ入力は4個:0-26.6V (800K オーム)
- 6 チャンネルの PWM 又は I/ O(プログラムで指定) 注記) PWM 出力として使用する場合は、PWM 出力が高インピーダンスでオープンコレクタ出力の為、外付けの ドライバーを必要とします。以下に参考回路例を示します(お客様のシステムに合わせてドライバーを取り付けて 下さい)。

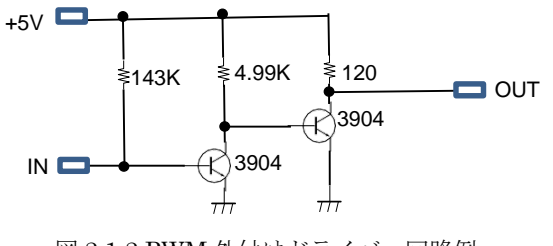

図 [2.1.](#page-2-2)2 PWM 外付けドライバー回路例

#### <span id="page-3-0"></span>**2.2.** ハードウェア仕様

#### <span id="page-3-1"></span>**2.2.1.** ピンアサイン

以下に neoECU-10 (DSUB25 ピンオス)のピンアサインを示します。 本体表記ラベルは以下の3種類存在します。 旧タイプのラベルは\*及び\*\*の注記を参照下さい。 以下の D-SUB25 ピンのピンアサインは当社 neoVI FIRE/RED のピ ンアサインと互換がありませんのでご注意下さい。

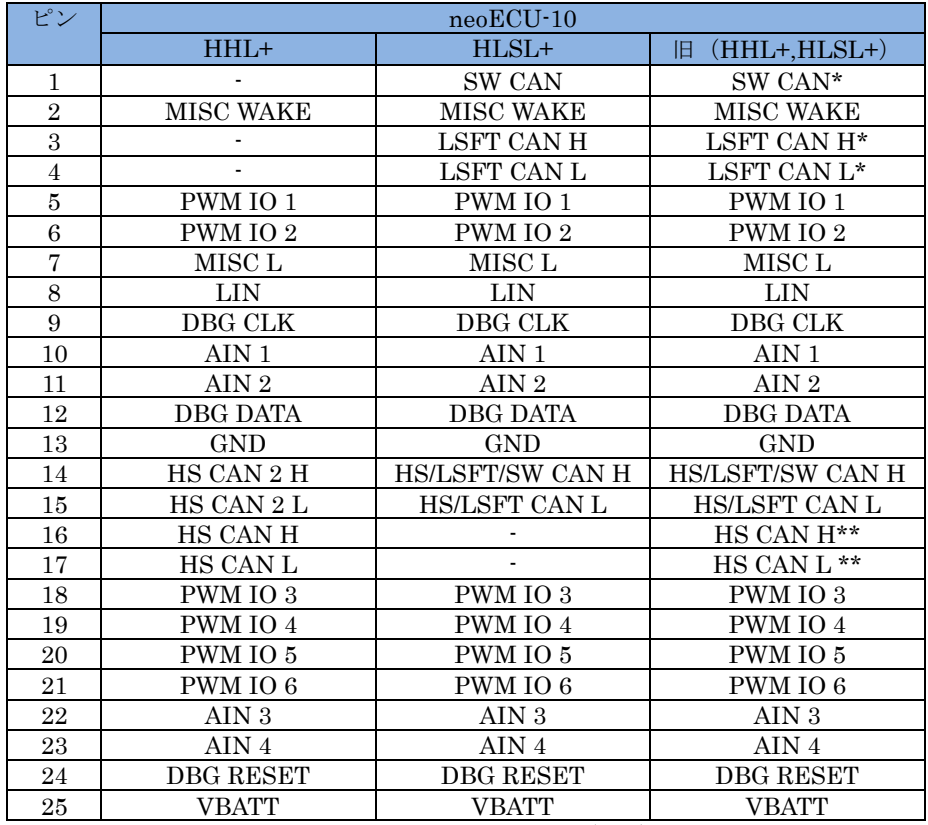

表 [2.2.1.](#page-3-1)1DSUB25 ピン (オス)

注記:

\*:neoECU-10 の HLSL+タイプを選択した場合にのみ存在する信号です。

\*\*:neoECU-10 の HHL+タイプを選択した場合にのみ存在する信号です。

neoECU-10 のプログラミングでは 14/15 ピン (HS CAN H/ HS CAN L) の CAN ラインを使用します。 neoECU-10 へのスクリプトの書き込み時は 14/15 ピンを当社 neoVI FIRE/RED, ValueCAN3 等のディバイスに接続して書き込む 必要があります。

又、neoECU-10の HHL+タイプの 16/17 ピン (HS CAN H/ HS CAN L) は VSpy3 上では MS CAN としてプログラ ミングをして下さい。プログラミング後は MS CAN(DW CAN)として動作します。 同じく、HLSL+タイプの 1/3/4 ピ ン(SW CAN/LSFT CAN H/LSFT CAN L)のプログラミングに関しても VSpy3 上では MS CAN としてプログラミン グをして下さい。ただし、プログラミング後の動作は SW CAN,LS CAN として動作します。

例) HHL+タイプで MS-CAN としてプログラミング後 neoVI FIRE と以下の接続をした場合、VSpy3 上では HS CAN H / HS CAN L の信号は HS CAN 2 として表示されます (neoVI FIRE/RED の HS CAN 2 に接続している為)。

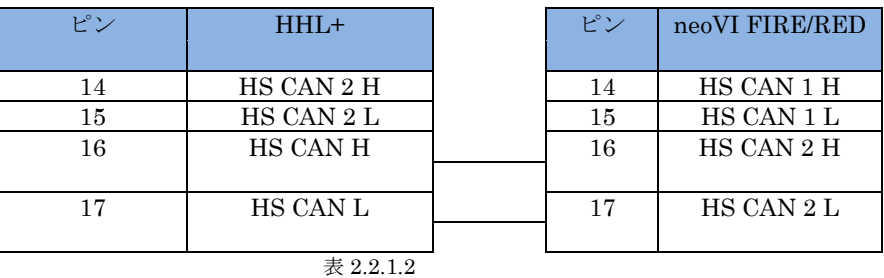

例) HLSL+タイプで MS CAN としてプログラミング後 neoVI FIRE と以下の接続をした場合、VSpy3 上では SW CAN /LS CAN として表示されます。

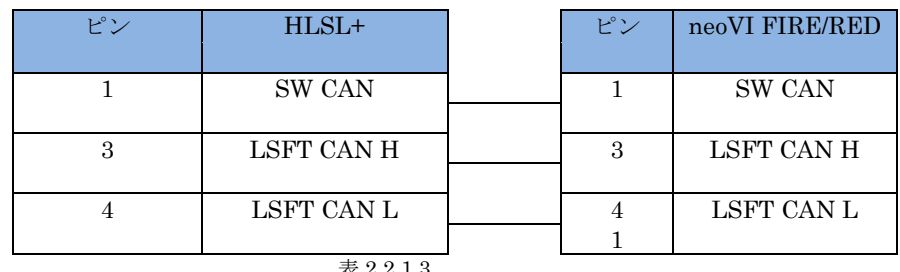

表 [2.2.1.](#page-3-1)3

### <span id="page-4-0"></span>**2.2.2. neoECU-10**通信試験接続例

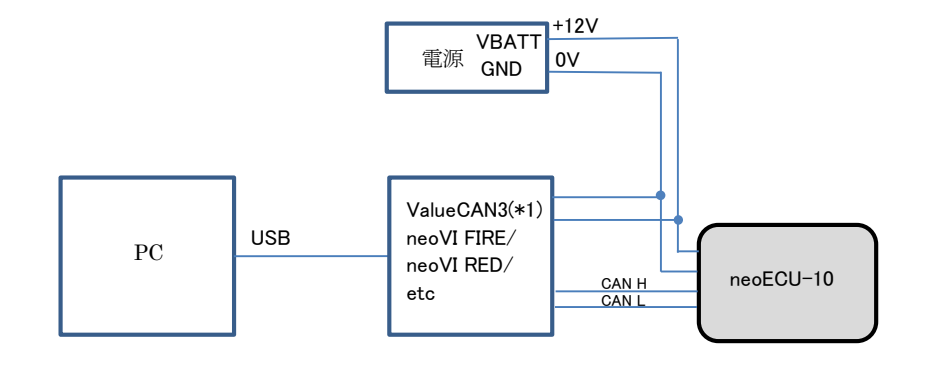

注記) (\*1) ValueCAN3 に対して外部より電源供給は必要ありません。

#### 図 [2.2.2.](#page-4-0)1

以下に neoECU-10 と外部機器との結線表を示します。 この接続においては当社ソフトウェアの VSpy3 を使用して neoECU-10 へのスクリプトの書き込みも可能です。

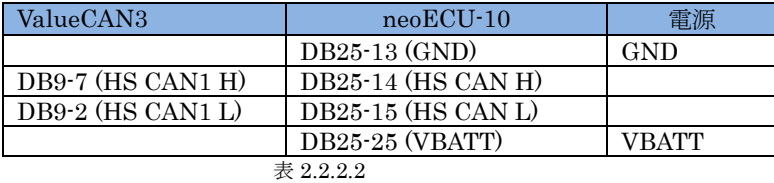

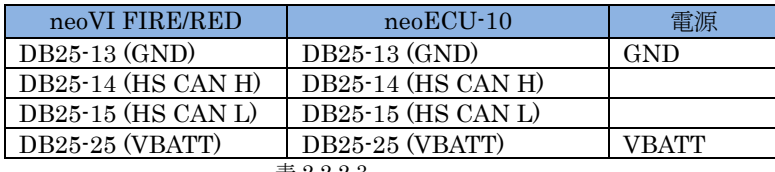

### <span id="page-5-0"></span>**2.2.3.** 内部プッシュスイッチ

neoECU-10 には、以下のように内部に四つのプッシュスイッチを持っています。

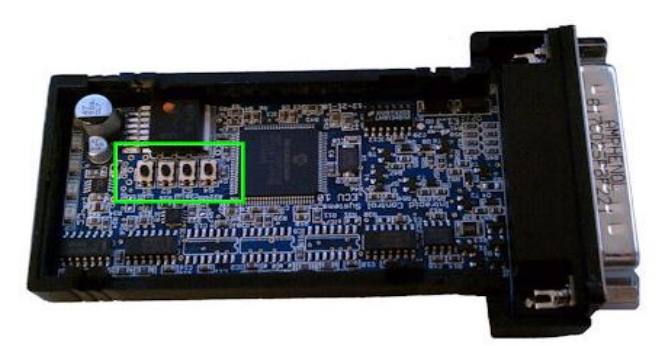

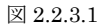

それぞれのプッシュスイッチの機能は以下の通りです。

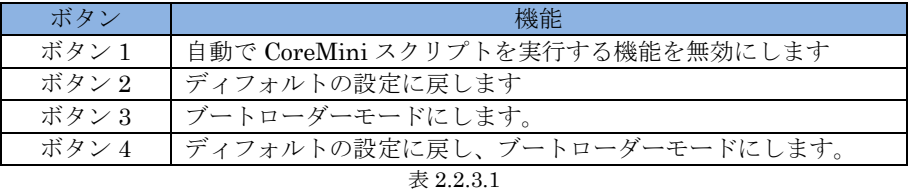

上記機能を有効にするには、プッシュスイッチを押した状態で neoECU-10 の電源を入れる必要があります。 ユニッ トに電源が入力された後にプッシュスイッチを放して下さい。 D-SUB25 ピンの2ピンを GND に接続した状態で neoECU-10 の電源を入れるとブートローダーモードになります(ボタン3と同じ効果)。

#### <span id="page-5-1"></span>**2.2.4.** ハードウェアコンフィグレーション

neoECU-10 のハードウェアコンフィグレーションはすべてファンクションブロックを使用してスクリプトを記述する ことで設定を行います。

## <span id="page-6-0"></span>**2.3.** ソフトウェア仕様

### <span id="page-6-1"></span>**2.3.1. IO**マップ

1. VSpy3 上では neoECU-10 の IO 機能の幾つかは MISC IO を通して設定するようになっています。 以下は neoECU-10 の MISC IO テーブルです。

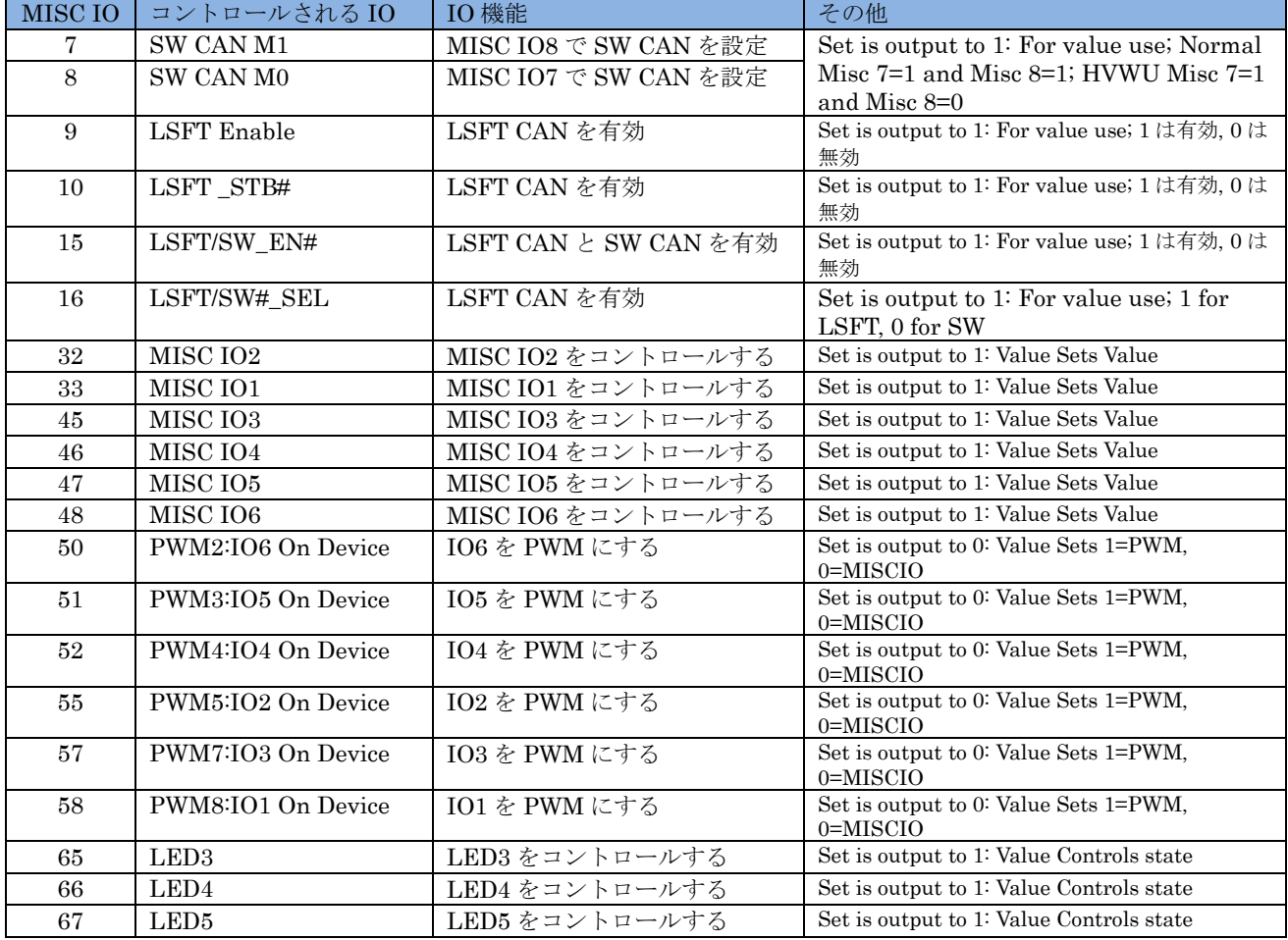

表 [2.3.1.](#page-6-1)1

### <span id="page-6-2"></span>**2.3.2. LED**ポート

1. neoECU-10 の LED1/2 に関しては、Function Blocks の Set Value で Physical IO→LEDs を使用して設定しま す。

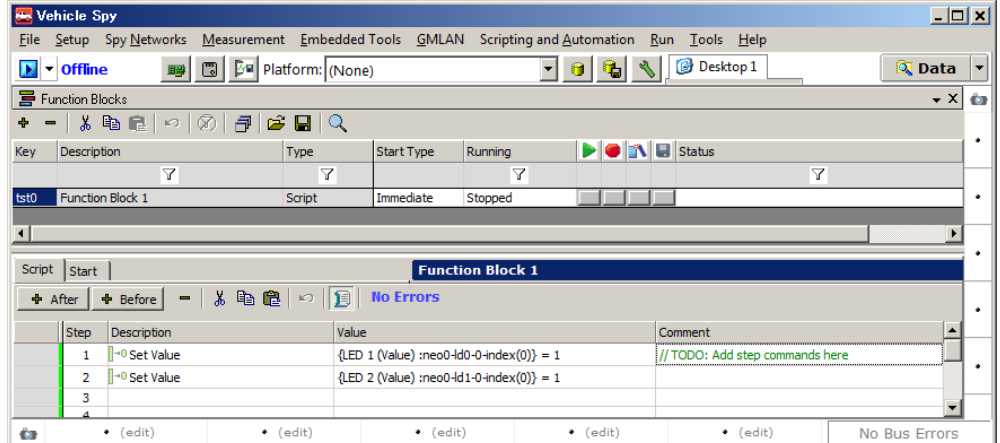

図 [2.3.2.](#page-6-2)1

#### 2. LED1 及び LED2 を選択。

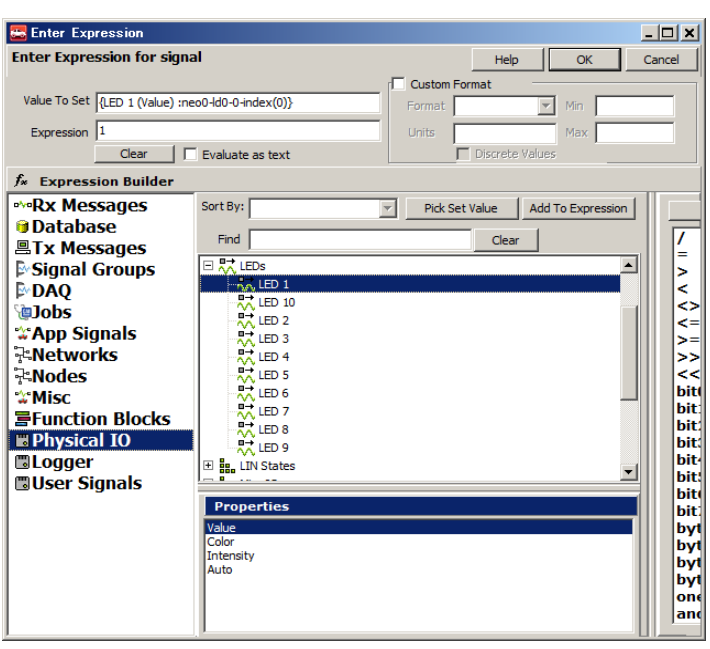

図 [2.3.2.](#page-6-2)2

#### 3. neoECU-10 の背面に表示されている LED 番号との対応表

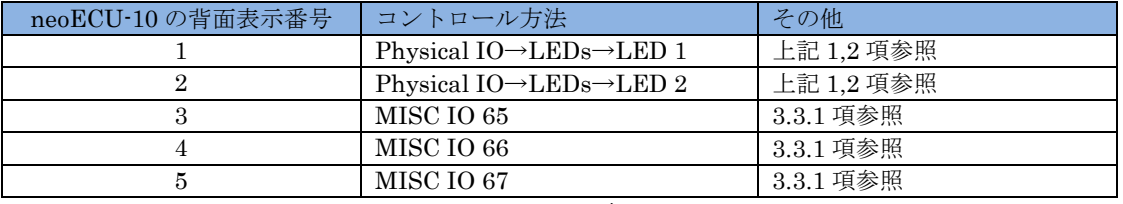

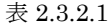

4. Function Blocks での記述例

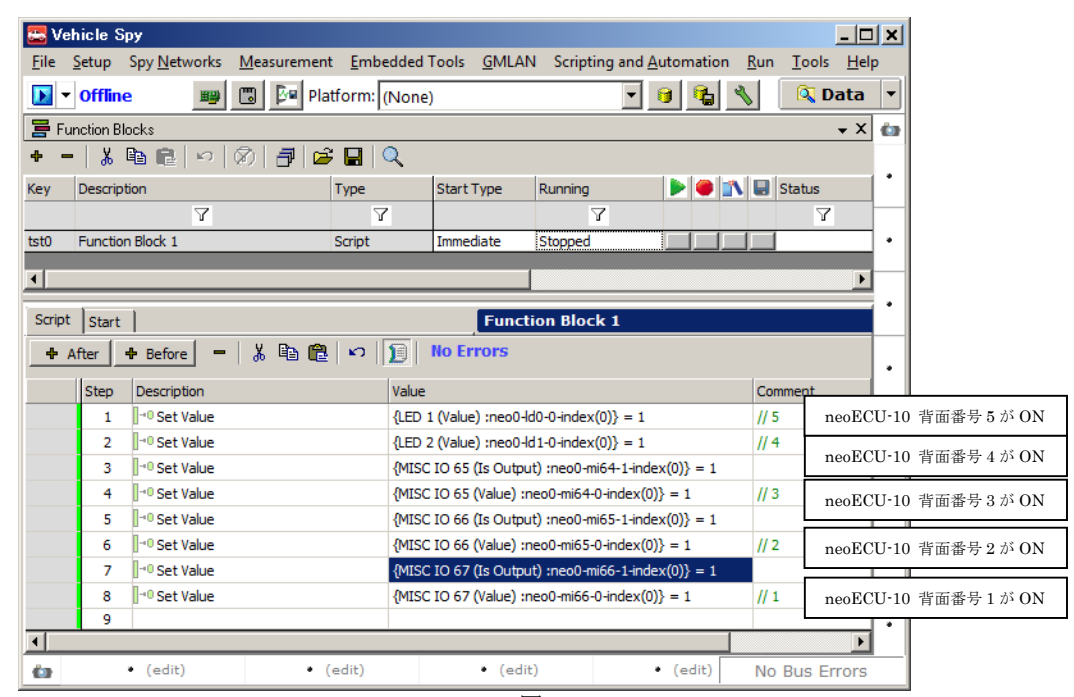

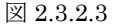

#### <span id="page-8-0"></span>**2.3.3.** スクリプトの書き込み

スクリプトを neoECU ディバイスに書き込むためには CAN 通信ネットワークと CAN ツールが必要になります。 対応できる CAN ツールは当社 ValueCAN3、neoVI FIRE/RED 等です。 接続方法は [3.2.2](#page-4-0) 項 [neoECU-10](#page-4-0) 通信試験接 [続例を](#page-4-0)参照願います。

- 1. Function Blocks でスクリプトを作成後、Tools→CoreMini Console をクリックして下さい。CoreMini Executable Generator 画面ではスクリプトの書き込みとクリアができます。
- 2. ①はコンパイル結果の出力リストです。スクリプトにエラーがあればここで表示されます。 「Download To Device」②で CoreMini のオプションを設定することができます。 「Run CoreMini After Download」③は、スク リプトの書き込み直後に実行するかどうかを設定します。

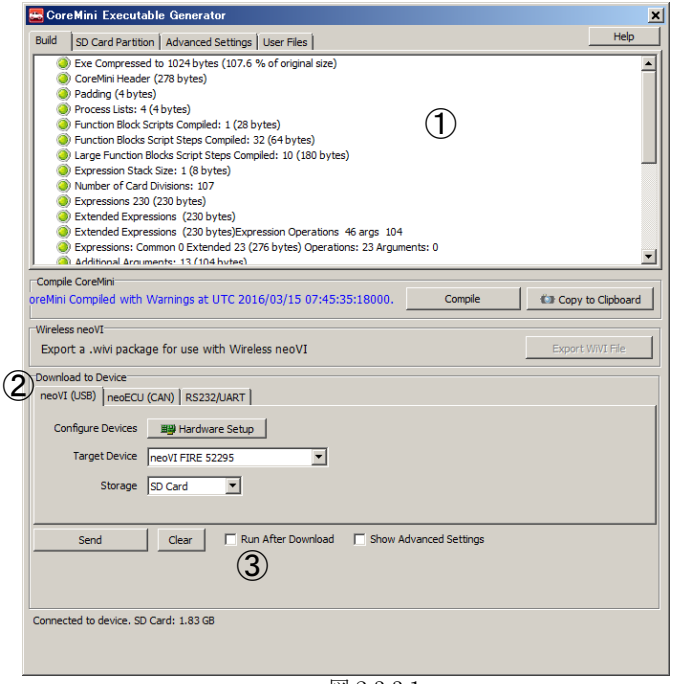

図 [2.3.3.](#page-8-0)1

3. neoECU-10 ディバイスを接続している場合は neoECU(CAN)タブ④を選択して下さい。 neoECU-10 ディバイスと 接続している CAN ツールを選択する必要があります⑤。 選択後「Poll for neoECUs」⑥のボタンをクリックし て、neoECU ディバイスを検出します。 正常に検出されると左にアプリケーションヴァージョン(Version 3.25 等)が表示されます⑦。 この時、neoECU-10 のファームウェアと VSpy3 のファームウェア⑩が異なる場合はフ ァームウェアのアップデートが必要です([4](#page-15-0) [項ファームウエアヴァージョンの確認参](#page-15-0)照)。 「Clear」ボタン⑧で既 に書き込まれているスクリプトを一旦クリアします。 「Send」ボタン⑨をクリックしてディバイスにスクリプト を書き込みます。

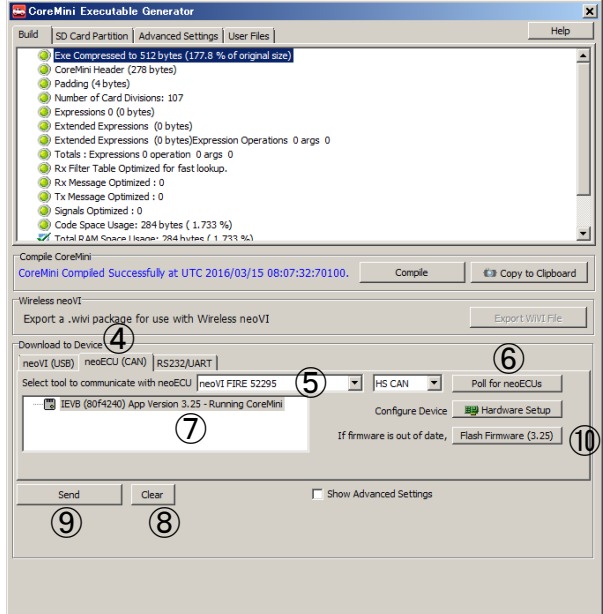

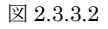

## <span id="page-9-0"></span>**3. neoECU-20**

### <span id="page-9-1"></span>**3.1.** 概要

neoECU-20 は、CAN 及び LIN ECU 開発用のラピッド・プロトタイピングツールです。

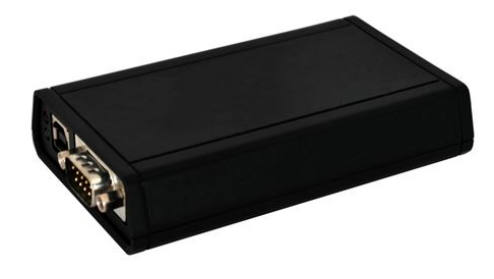

図 [3.1.1](#page-9-1) neoECU-20 外観

#### ハードウエア仕様

- 旧世代ハードウエアの 10 倍超の性能を有する neoVI 3G アーキテクチャ
- 3つの DSP と 1 つの RISC による計 125MIPS の処理性能
- 電力消費(typical): 150mA@ 14.4 VDC
- スリープ時電力消費 (typical) : 8mA @ 12.0 VDC
- 電源入力: 5.5-27 Volt 動作
- 動作温度範囲: -40° C から +85° C
- 対車両コネクタ: 25 Pin male D-SUB 及び 9 Pin Male D-SUB
- 保証期間: 1年間
- ファームウエア: フィールド・アップグレード対応
- 汎用 IO: 6 つの MISC IO (0 · 3.3V)、そのうち 4 つはアナログ入力としても設定可能
- 汎用 IO データ取得間隔: 10 Hz から 1 Khz、もしくはデータ変化時
- 汎用 I/O 最大電流出力 (Sunk/Sourced): 4mA
- マイクロソフト認証済み USB ドライバ
- USB 絶縁
- スタンドアロン対応:スクリプト、メッセージ受信・送信、条件文、汎用 IO、トランスポート層
- バッテリー動作のリアルタイムクロック

#### ネットワーク仕様一般

- CAN/LIN メッセージに対して、オーバーフローの発生しない、10us 精度の 64 ビットタイムスタンプ付加
- 1つのネットワークのみ利用時は、0.5us 精度
- 全 CAN/LIN/J1850 ネットワークに対する同時並行処理
- 全ネットワークに対する、送信メッセージのダブル・バッファリングにより、途切れることのない連続送信を実 現

#### ネットワーク仕様

- 6x CAN Channels
- 4つの専用 ISO11898 デュアルワイヤ CAN 物理層(TJA1040)
- 1つの専用 ISO11519 Low Speed Fault Tolerant CAN 物理層(TJA1054A)
- 1 つのシングルワイヤ CAN 物理層 GMW3089 / SAE J2411 (MC33897)
- CAN 2.0B 対応
- デュアルワイヤ CAN に対する、最大 1Mbps まで調整可能なボーレート(自動調整機能有)
- エラーフレームの生成及び検出
- リッスンオンリー・モード対応
- 終端抵抗を欠いたネットワークの検出
- High Speed Mode、Test Tool Resistor、及び High Voltage Wakeup 対応

#### 4x LIN (Local Interconnect)、ISO9141、Keyword 2000 または K 及び L ライン

- LIN 1.X, 2.X 及び J2602 完全対応
- LIN J2602 / 2.X 互換物理層
- チャンネルごとの、ソフトウェアから設定可能な 1K LIN マスタ・レジスタ
- UARTベースのステート・マシン
- 初期化用波形は Fast Init、Five Baud、カスタムを含む
- プログラマブルなタイミングパラメータ: Inter-Byte、TX Inter-Frame、RX Inter-Frame 及び初期化用波形 (0.5ms 精度)
- ソフトウェアから設定可能なボーレート
- LIN バスモニタモードによるエラー検出: Sync Break Error State and Length, Sync Wave Error, Message ID parity, TFrameMax/Slave Not Responding, Checksum Error 及び Transmit Bit Errors
- LIN バスモニタと LIN バスマスタモードの同時処理
- LDF ファイルの有無に関わらず、LIN バススレーブシミュレーション可能
- LIN 診断サポートを含む、LIN バスハードウェアスケジュールテーブル

#### 1x J1850 VPW (GM Class 2)

- ハイスピードモードにおける送受信処理に対応した VPW 物理層(MC33390)
- 送受信中の IFR データ取得

## <span id="page-11-0"></span>**3.2.** ハードウェア仕様

### <span id="page-11-1"></span>**3.2.1.** ピンアサイン

以下 neoECU-20 のピンアサインを示します。

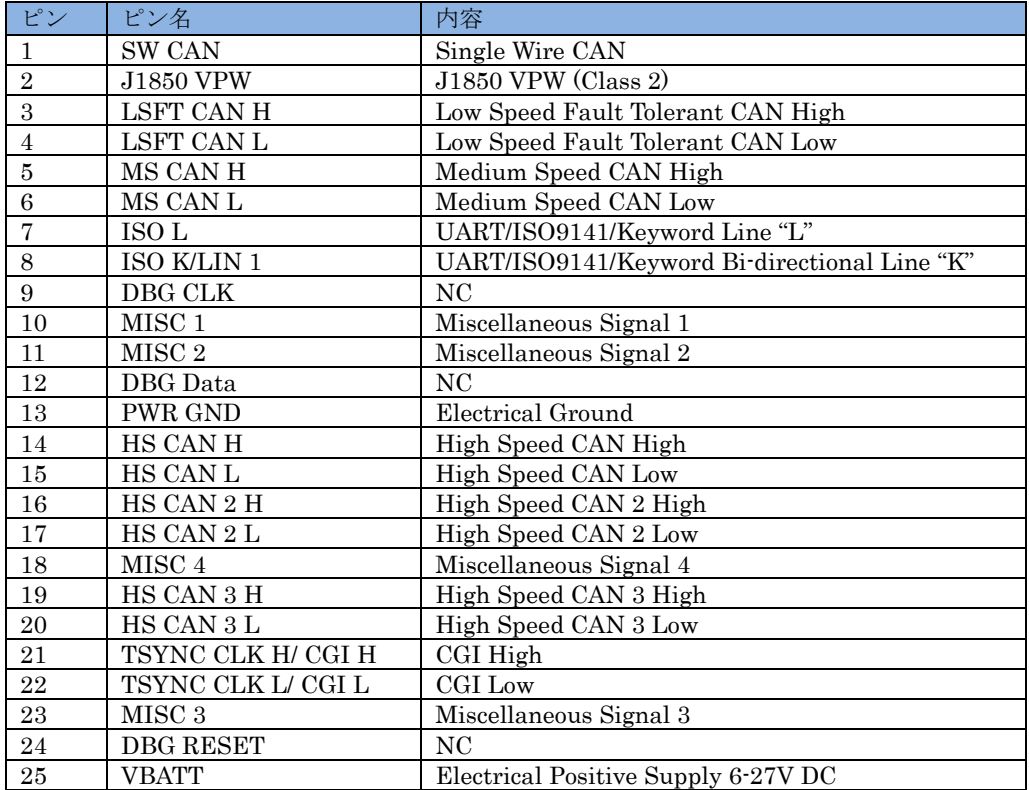

#### 表 [3.2.1.](#page-11-1)1DSUB25 ピン(オス)

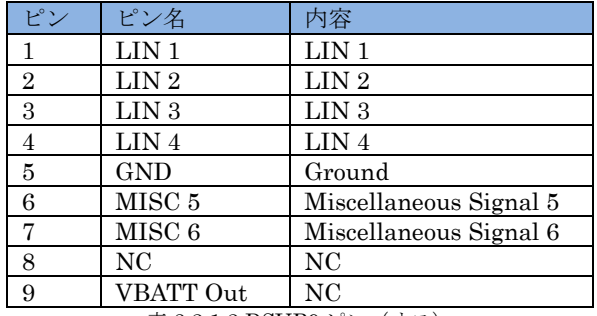

表 [3.2.1.](#page-11-1)2 DSUB9 ピン (オス)

#### <span id="page-12-0"></span>**3.2.2. neoECU-20**通信試験接続例

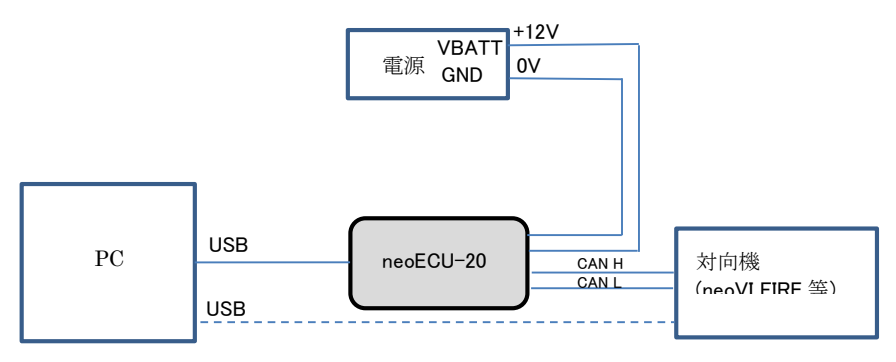

図 [3.2.2.](#page-12-0)1 neoECU-20 通信試験接続図

neoECU-20 は neoVI FIRE/RED と同じようにパソコンに USB 接続することによりスクリプトの書き込みが可能で す。 neoECU-20 の基本機能は neoVI FIRE/RED と同じです(ただし、SD-card は使用できません)。

#### <span id="page-12-1"></span>**3.2.3.** ハードウェアコンフィグレーション

neoECU-20 は neoVI Explorer で設定できます。VSpy3 で Setup→Hardware のボタンを押すと neoVI Explorer が 表示されます。

neoVI Explorer で Connect①ボタンを押すとディバイスに接続することができます。 必要があれば、VSpy3 が自動 的にファームウエアを更新します。 「Manual Reflash」②を押すと手動でファームウエアを更新します。③でディバ イスの情報や問題点等を表示します。「Write Settings」④は、コンフィグレーションの内容を neoECU-20 に書き込みま す(本ボタンが押されない場合は設定したコンフィグレーションは neoECU-20 に反映されません)。 設定が完成した ら、「Disconnect」⑤ボタンをクリックして下さい。

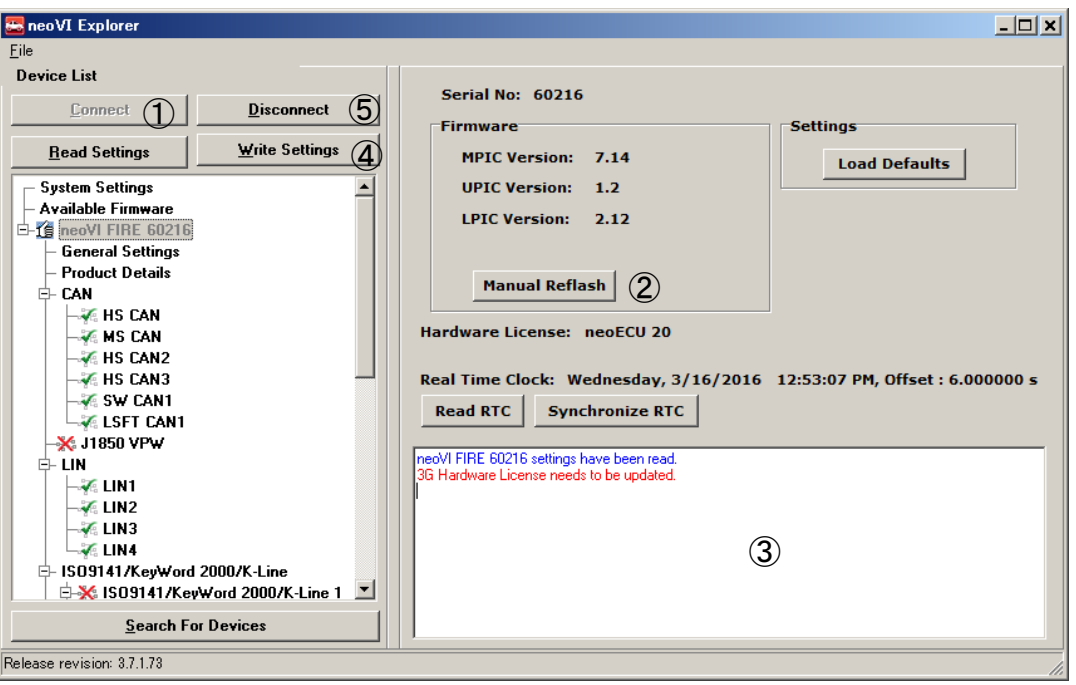

注記) VSpy 37173 において上記"3G Hardware License needs to be updated" 。<br>が表示された場合は無視して構いません。

図 [3.2.3.](#page-12-1)1

各ネットワークの有効、無効、ボーレート等の設定は①のネットワークをクリックして設定して下さい。

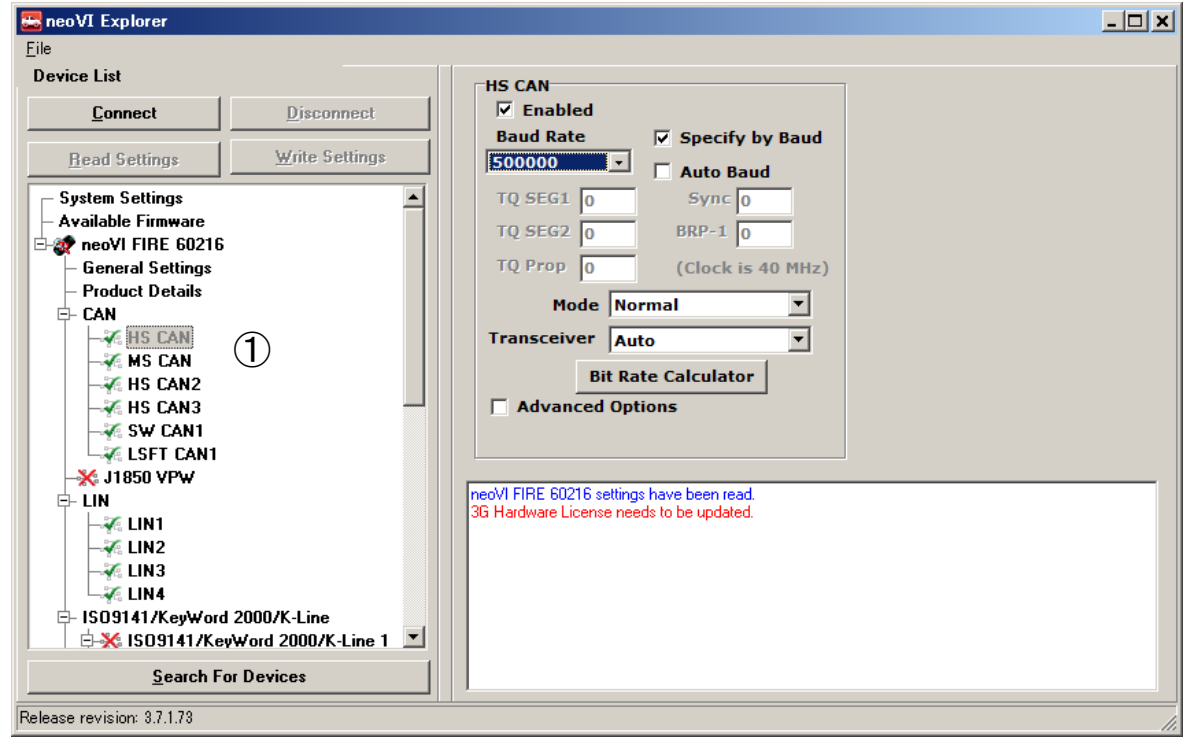

図 [3.2.3.](#page-12-1)2

## <span id="page-14-0"></span>**3.3.** ソフトウェア仕様

#### <span id="page-14-1"></span>**3.3.1. IO**マップ

以下に neoECU-20 の MISC IO テーブルを示します。

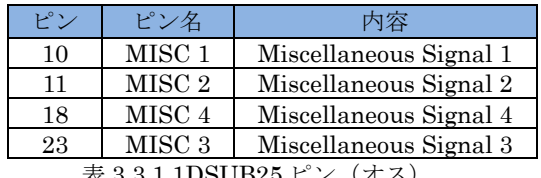

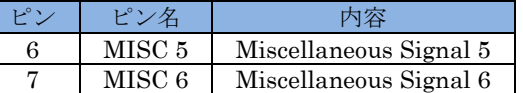

表 [3.3.1.](#page-14-1)1DSUB25 ピン (オス) ま 3.3.1.2 DSUB9 ピン (オス)

#### <span id="page-14-2"></span>**3.3.2.** スクリプトの書き込み

DSUB25 ピンコネクタに電源を入れ、USB 接続により VSpy3 からスクリプトを neoECU-20 に書き込む事ができま す。 [3.2.2](#page-12-0) 項 neoECU-20 [通信試験接続例参](#page-12-0)照。

- 1. CoreMini Console:Tools→CoreMini Console をクリックして下さい。CoreMini Executable Generator でスクリ プトをディバイスに書き込むこととクリアすることができます。
- 2. CoreMini Executable Generator には書き込むプログラムの情報が表示されています。 ①はスクリプトのコンパ イル後の出力リストです。 スクリプトにエラーがあればここで表示されます。 「Download to Device」②で CoreMini ディバイスのオプションを設定することができます。 「Run After Download」③は、スクリプの書き 込み直後にスクリプトを実行するようにするものです。
- 3. neoECU-20 のスクリプトの書き込みは neoVI (USB)タブを使用します。 Target Device の表示は neoECU-20 で はなく「neoVI FIRE」と表示されますが問題はありません。 「neoVI FIRE」表示の後には neoECU-20 のシリ アル番号が表示されます。
- 4. 「Storage」④プルダウンメニューより EEPROM を選択して下さい。 neoECU-20 では SD Card を選択しないよ うに注意して下さい。
- 5. 「Clear」ボタン⑤で既に存在するスクリプトを一旦クリアします。
- 6. 「Send」⑥ボタンでスクリプトの書き込みを行います。<br>
For cent in Executable Generator

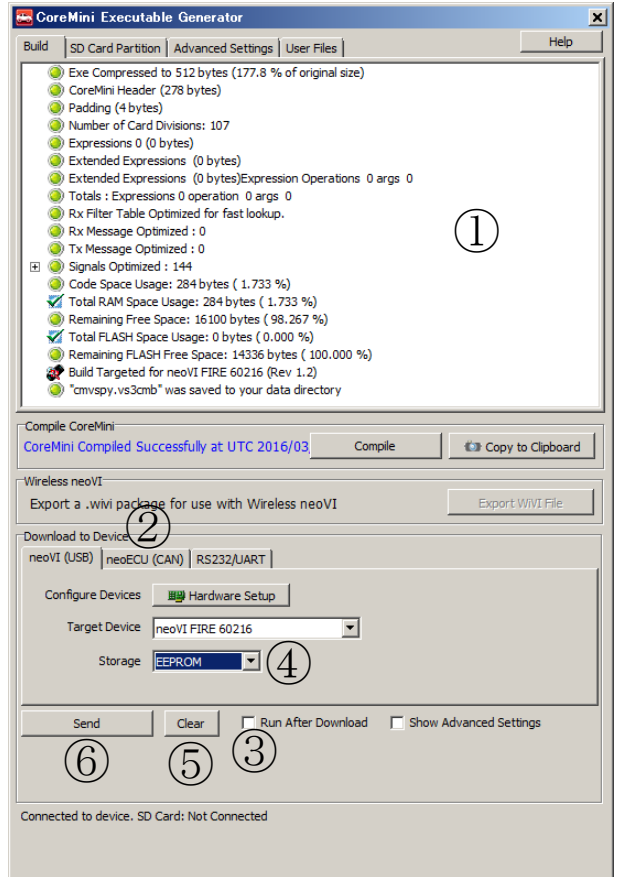

図 [3.3.2.](#page-14-2)1

# <span id="page-15-0"></span>**4.** その他

## <span id="page-15-1"></span>**4.1. neoECU-10**ファームウェアヴァージョンの確認方法

CoreMini スクリプトをディバイスにロードする時、VSpy3 のファームウエアヴァージョンと neoECU-10 のディバ イスのファームウエアは一致しなければなりません。 neoECU-10 のファームウェアバージャンは CoreMini Executable Generator で確認できます。

- 1. Tools→CoreMini Console をクリックして下さい。poll for neoECUs をクリックして接続されている neoECU を捜して下さい①。
- 2. neoECU のファームウェアヴァージョン②と VSpy3 のファームウエアヴァージョン③が一致している事を確認 して下さい。

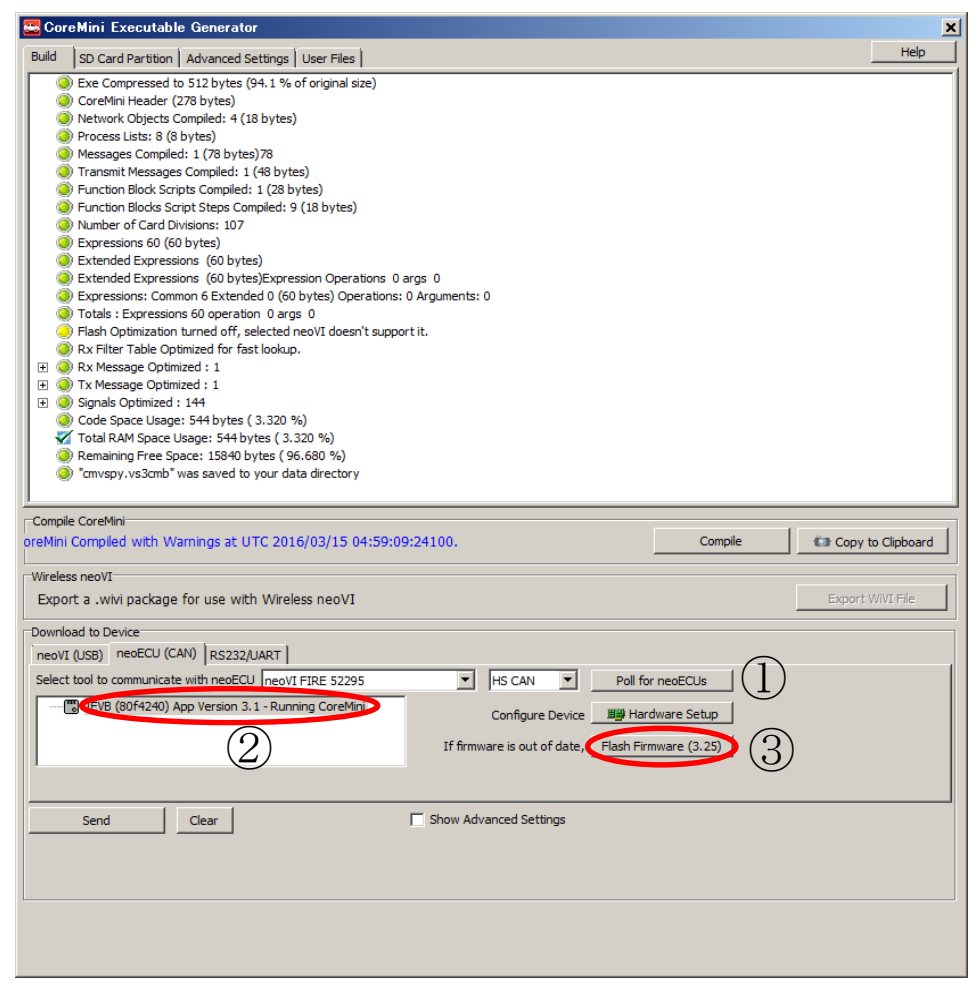

図 [4.1.](#page-15-1)1

3. ファームウェアヴァージョンが一致していない場合は、Flash Firmware ③をクリックして neoECU のファー ムウェアのヴァージョアップを行って下さい。上図はファームウェアヴァージョンが一致していない場合の例で す。

### <span id="page-16-0"></span>**4.2. neoECU-20**ファームウェアヴァージョンの確認方法

1. neoECU-20 においては、もし古いヴァージョンのファームウェアが設定されていた場合は VSpy3 接続時にディ フォルトで最新のファームウェアにアップデートされます。 ディフォルトでは自動アップデートが ON になっ ています。 自動アップデートの ON/OFF 設定は Tools→Options→Spy Networks タブで設定できます。

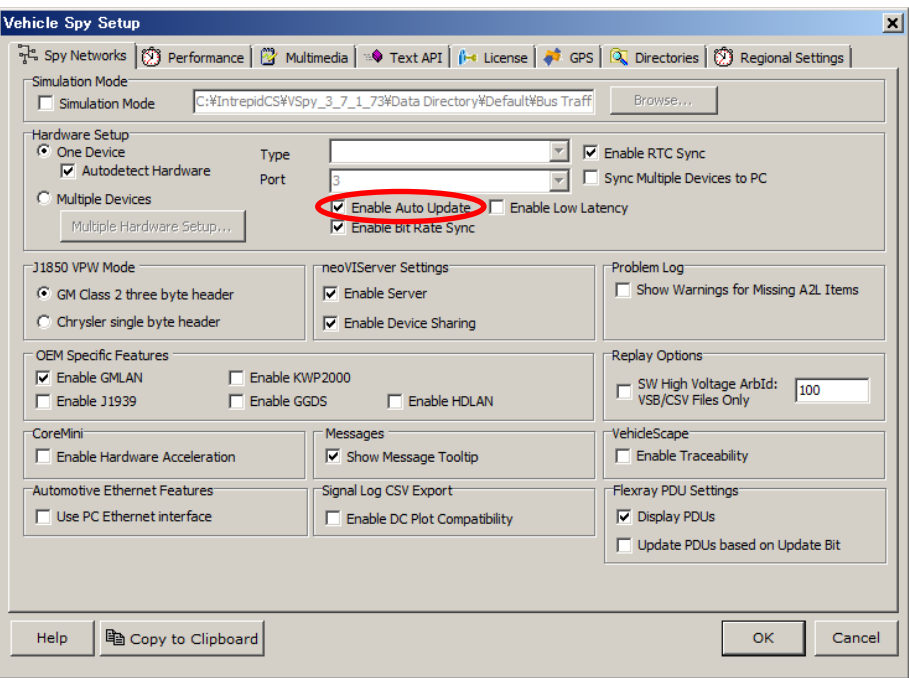

図 [4.2.](#page-16-0)1

2. 自動アップデート機能が OFF の場合は、Setup→Hardware→Connect を行うと、neoECU-20 のファームウェ アヴァージョンが古い場合はメッセージが表示されます。 その場合は Manual Reflash①ボタンでリフレッシ ュウして下さい。

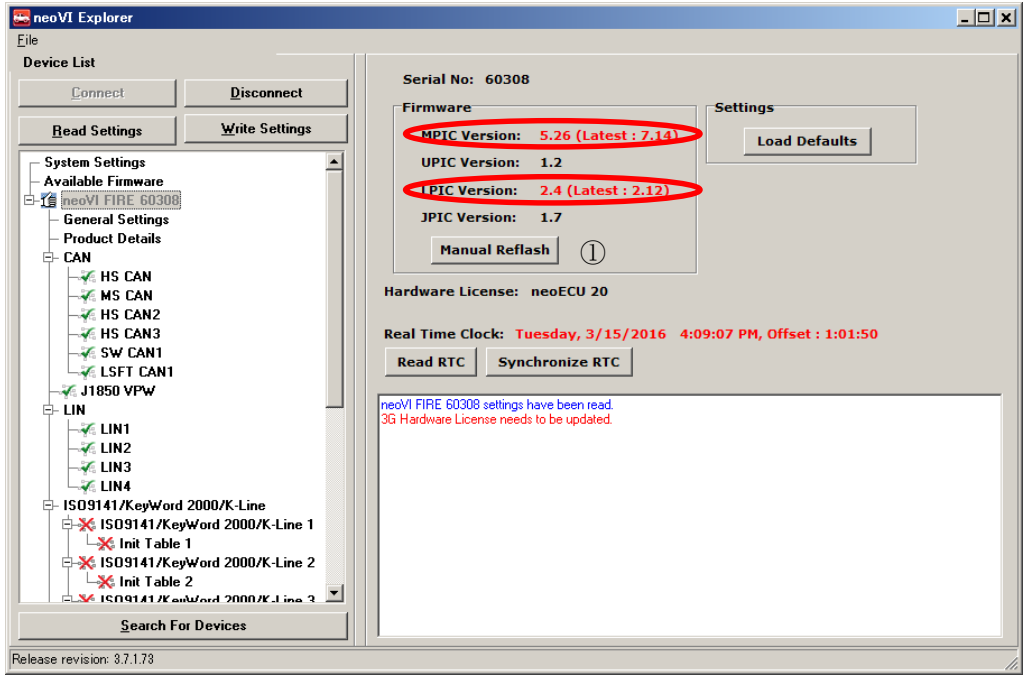

図 [4.2.](#page-16-0)2

## <span id="page-17-0"></span>**4.3.** スリープモード設定

neoECU ディバイス (neoECU-10 を除く)はスリープモードがあります。 ファンクションブロックの「Sleep」コ マンドでスリープモードを有効にすることができます。 以下にスクリプト例を示します。

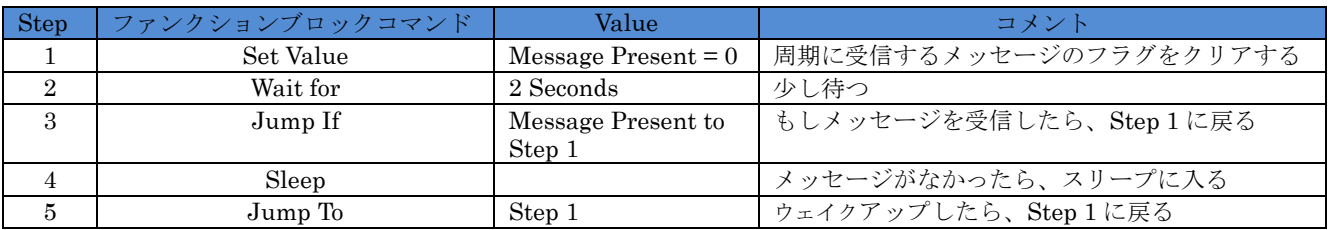

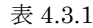

# <span id="page-18-0"></span>**5. VSpy3**ヘルプ

VSpy3 上から neoECU に関するヘルプが参照できます。 VSpy3 メニューの Help ウィンドウを開き、検索メニュ ーから neoECU と入力します。以下のようにヘルプが表示されます。

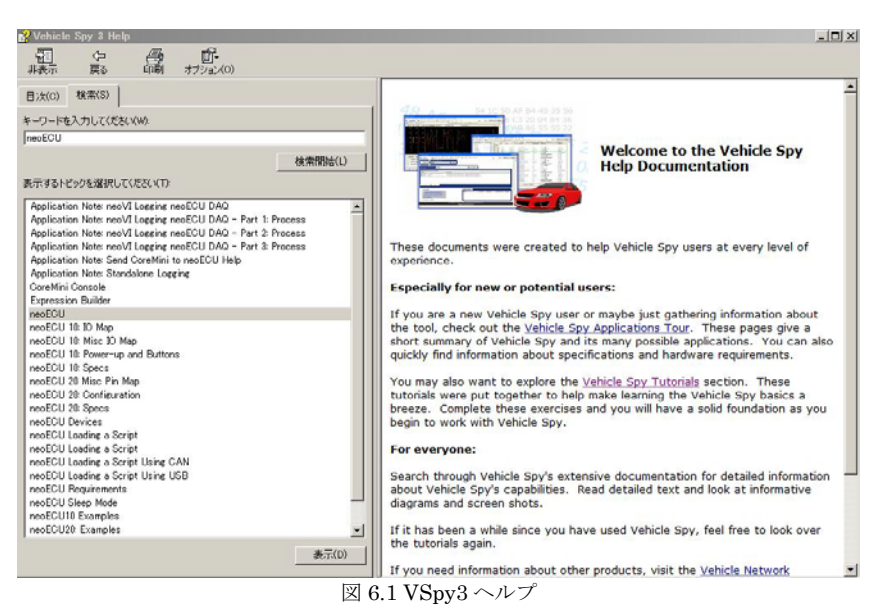

## <span id="page-18-1"></span>**6.** その他

ご質問は [icsjapan@intrepidcs.com](mailto:icsjapan@intrepidcs.com) までメールでご連絡お願いします。

## <span id="page-18-2"></span>**7.** 変更履歴

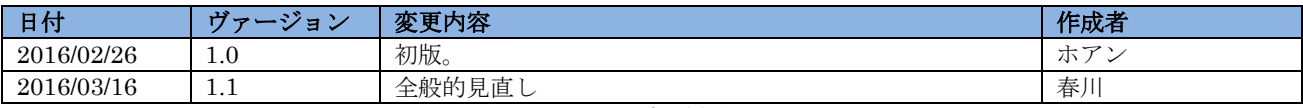

表 [8.1](#page-18-2) 変更履歴

# <span id="page-18-3"></span>**8.** 用語一覧

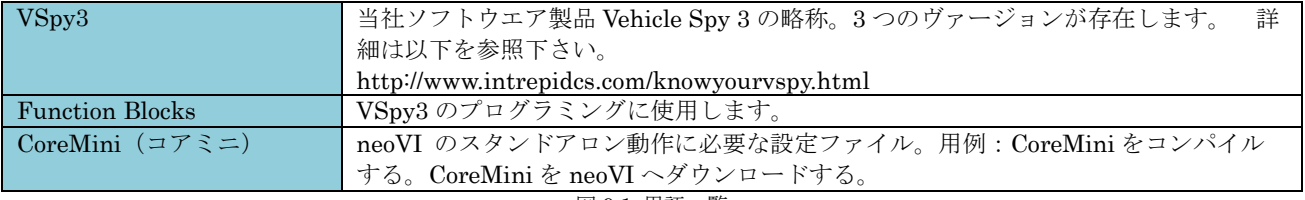

図 [9.1](#page-18-3) 用語一覧